# **Epik Instructivo Tabla de Organizaciones**

**Universidad EAFIT**

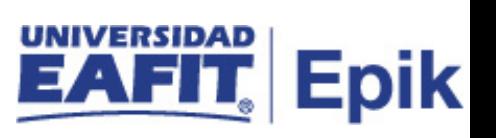

# **Contenido**

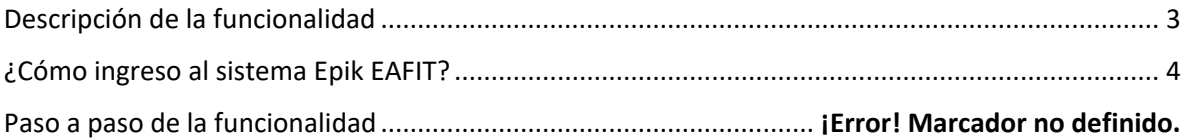

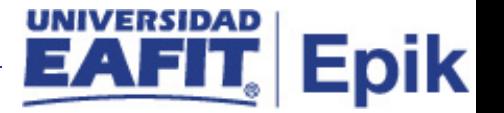

## <span id="page-2-0"></span>**Descripción de la funcionalidad**

Esta funcionalidad permite registrar información general de empresas o instituciones educativas que tengan algún tipo de relación, comercial, legal, académico, de investigación con EAFIT. Al ingresar a la funcionalidad, se visualizan dos pestañas, una para "Buscar un valor" y otro para "añadir" un registro nuevo de una institución educativa o empresa.

.

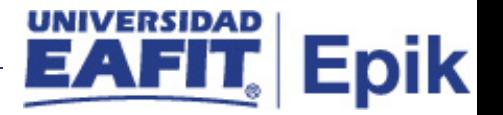

## <span id="page-3-0"></span>**¿Cómo ingreso al sistema Epik EAFIT?**

Para ingresar al sistema Epik EAFIT, debes dirigirte a la página de la Universidad: <https://www.eafit.edu.co/epik>

- Diligencia en el campo **"Usuario",** el que te ha sido asignado por la Universidad.
- Diligenciar en el campo **"Contraseña"** la contraseña asignada por la Universidad.
- Da clic en el botón **"INGRESAR"**.

UNIVERSIDAD

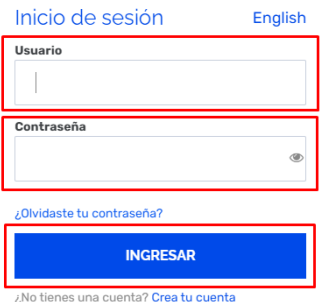

Al ingresar a Epik, da clic en el mosaico **"Inicio Clásico"** para así, proceder ingresar a la ruta.

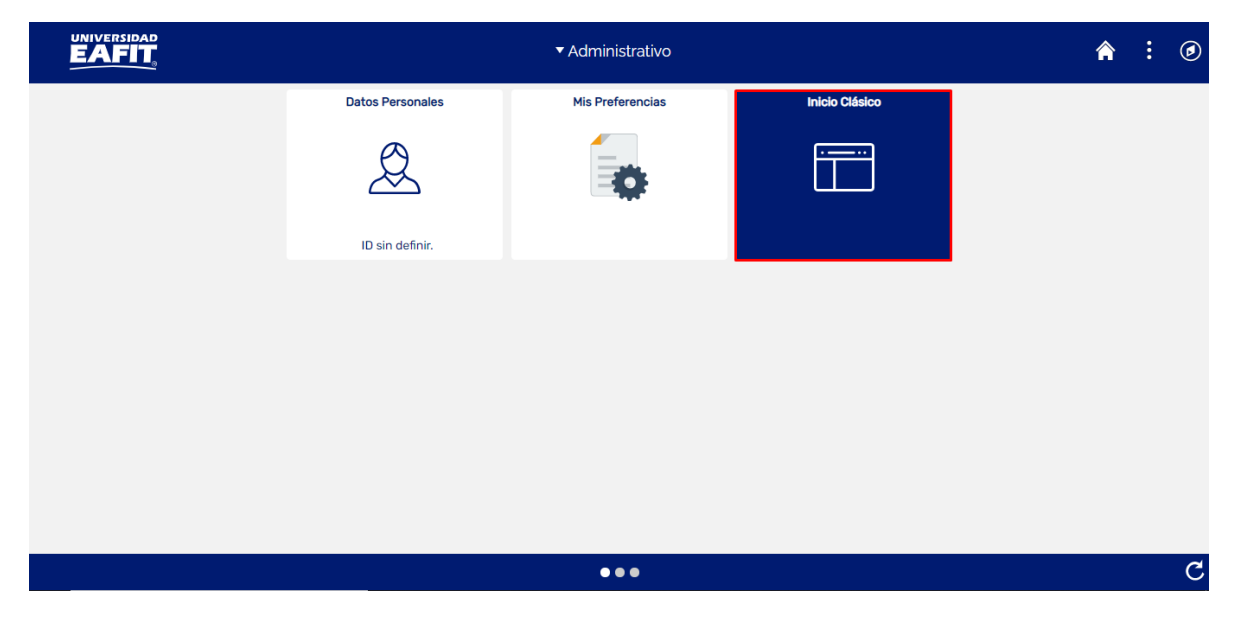

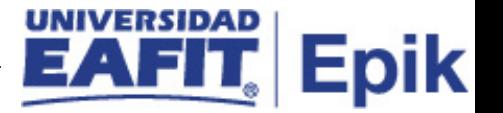

### **Paso a paso de la funcionalidad**

Al ingresar en la parte superior izquierda, continua con el ingreso a la siguiente ruta.

**Ruta:** Menú Principal > Comunidad del Campus > Organización > Creación/Mantenimiento Organiz > Tabla de Organizaciones

**Funcionalidad:** Tabla de Organizaciones

 $\triangleright$ 

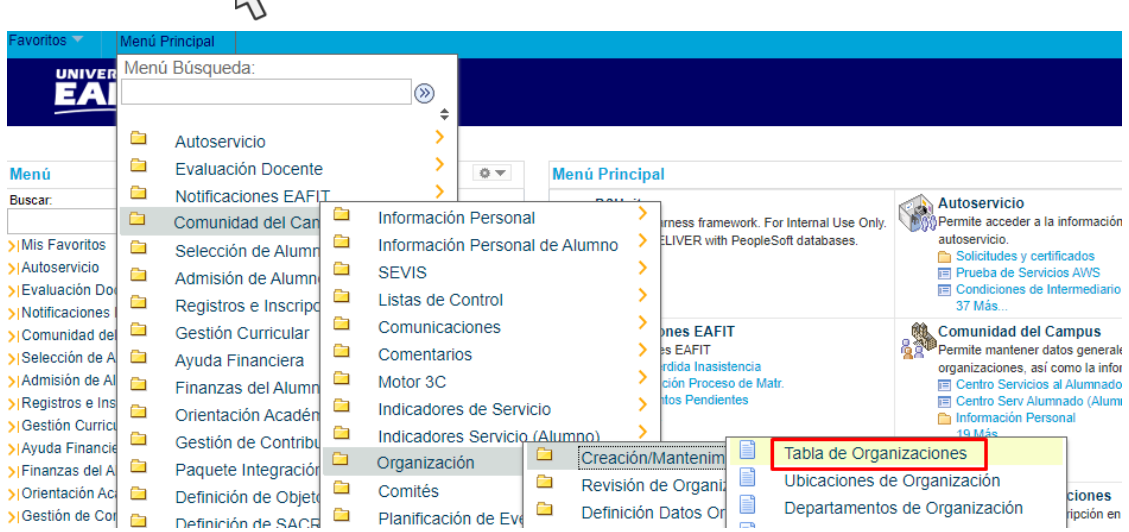

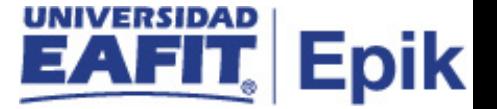

Al ingresar a la ruta indicada se presentan las siguientes ventanas:

#### **Buscar un Valor**

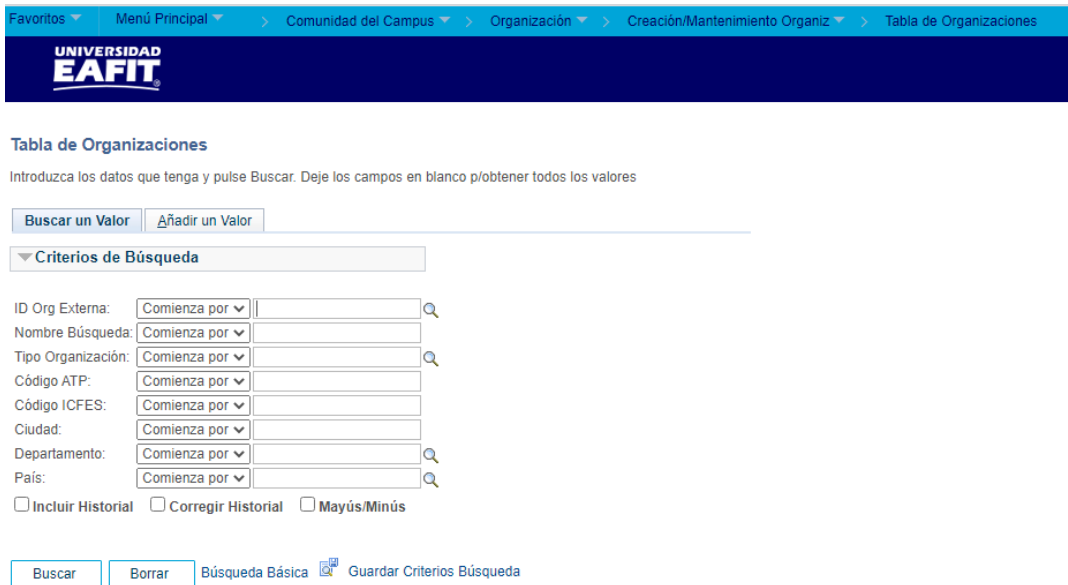

Permite buscar un valor. Describe los campos mínimos que se deben diligenciar para obtener el filtro, Para realizar la búsqueda se debe ingresar información en al menos un campo; si se desea obtener mayor detalle, ingrese más datos en los campos que se encuentren disponibles.

- Seleccionar en el icono <sup>Q</sup> el campo "ID Organización externa", este campo se diligencia el código con el cual fue creado la entidad.
- Seleccionar en el icono **Q** el campo "**Nombre búsqueda**" este campo se diligencia con el nombre que permite referenciar a la organización ya sea colegio, universidad, o empresa pública o privada.
- Seleccionar en el icono <sup>Q</sup> el campo "**Tipo de organización**", este campo se diligencia con la clasificación que se le haya hecho a la entidad al momento de registrarla.
- Seleccionar en el icono **Q** el campo "Ciudad"; "Departamento"; "País", este campo se diligencia con la información de origen de la entidad que se está buscando.

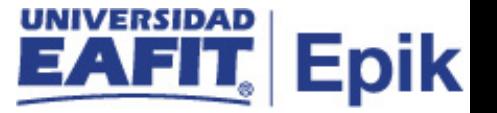

- Una vez se diligencian los campos previamente nombrados.
- Dar clic en el botón **"Buscar"**.
- Dar clic en el botón **"Borrar"**, cuando requiera eliminar todos los datos ingresados en el filtro.

#### **Añadir un Valor**

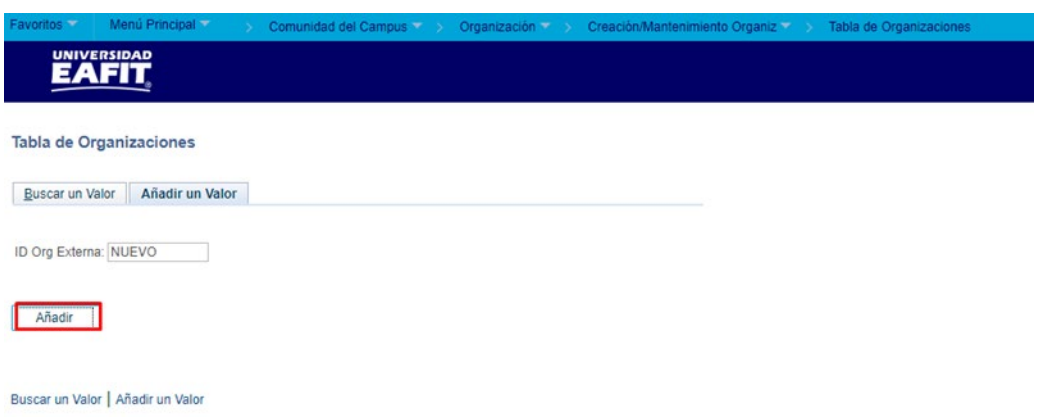

El sistema presenta de acuerdo a la funcionalidad los campos requeridos para ingresar.

Al ingresar a la pestaña **"Añadir un valor",** se podrá crear ingresar un nuevo registro de una entidad dando clic en el botón "Añadir"; Por defecto en el campo **"ID Organización externa"** aparece una referencia de Nuevo que se deja de esta mañanera para que de forma automática el sistema cree un ID nuevo.

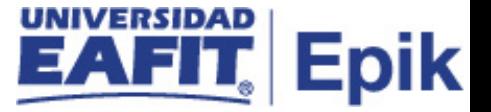

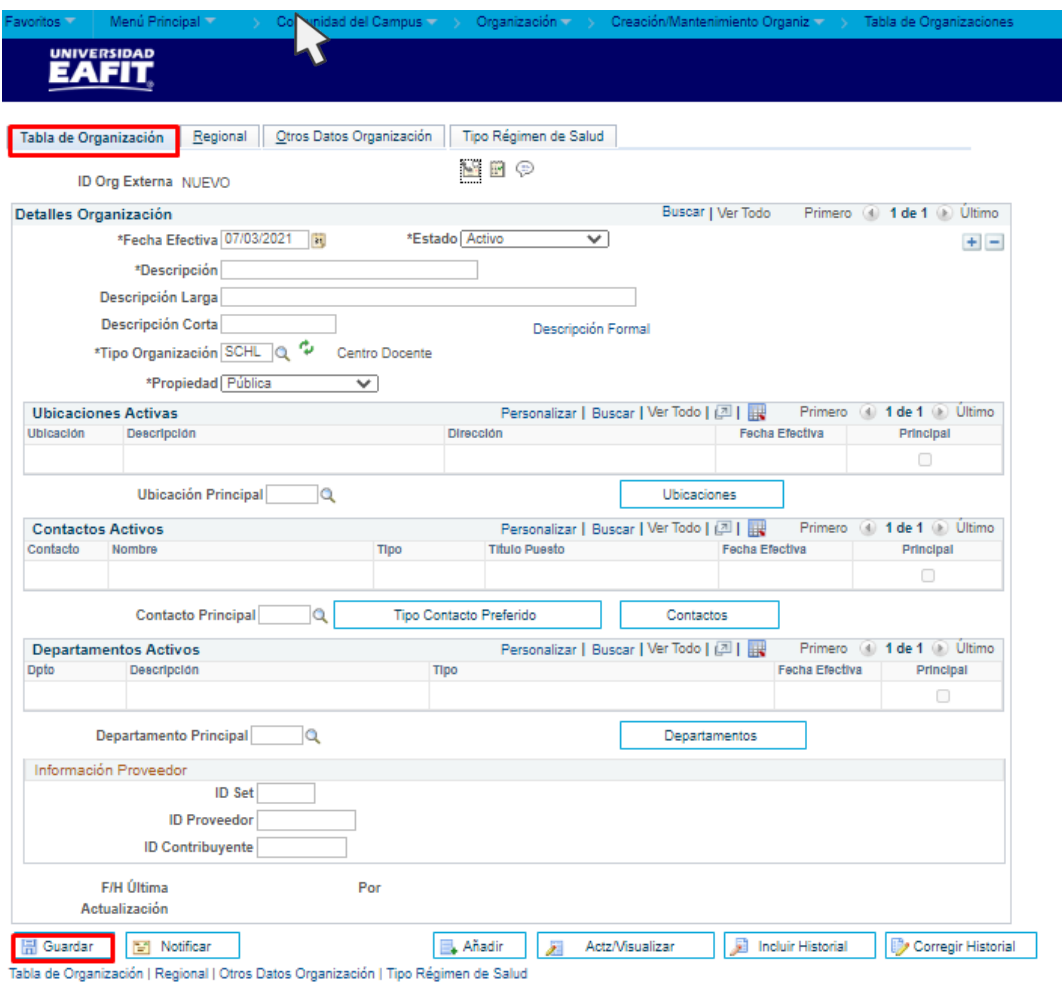

La tabla de organizaciones es una parametrización que permite crear en el sistema EPIK, toda entidad con la cual la Universidad tenga algún tipo de relación (comercial, académico, legal, financiero, servicios, entre otros)

En la pestaña **"Tabla de organización",** se ingresa toda la información general de la entidad que permitirá referenciarla en el sistema; se diligencian datos como: descripciones, ubicación de la entidad, datos de contacto principal, propiedad, es decir si es publica, privada o mixta; se podrá especificar el tipo de organización, es decir, si es Universidad, empresa, fundación, centro docente, entre otros. De forma adicional, en la pestaña **"Otros datos organización"** se podrá ingresar información del NIT, del tipo de convenio y del

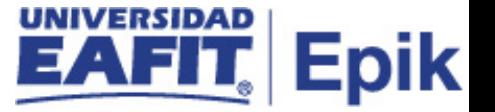

radicado del convenio que se tiene cuando se trata de universidades con las cuales hay un acuerdo académico de por medio.

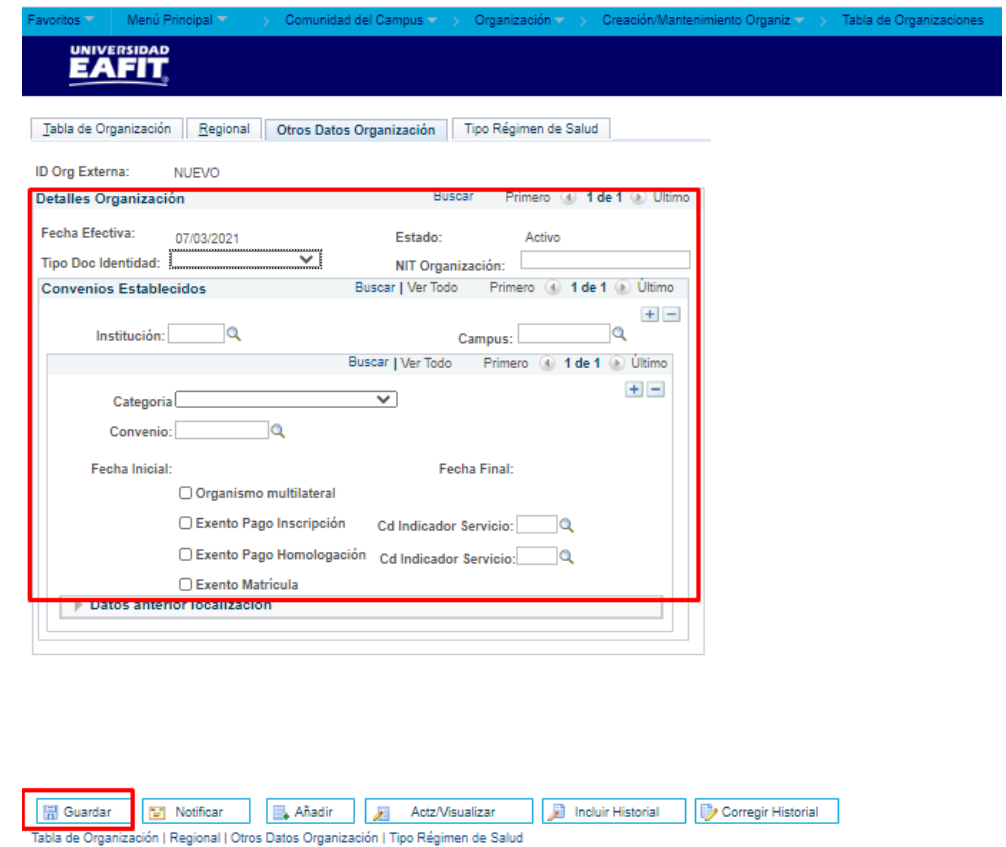

Para más información de la parametrización revisar el manual de parametrizaciones **"Tabla de Organizaciones"**